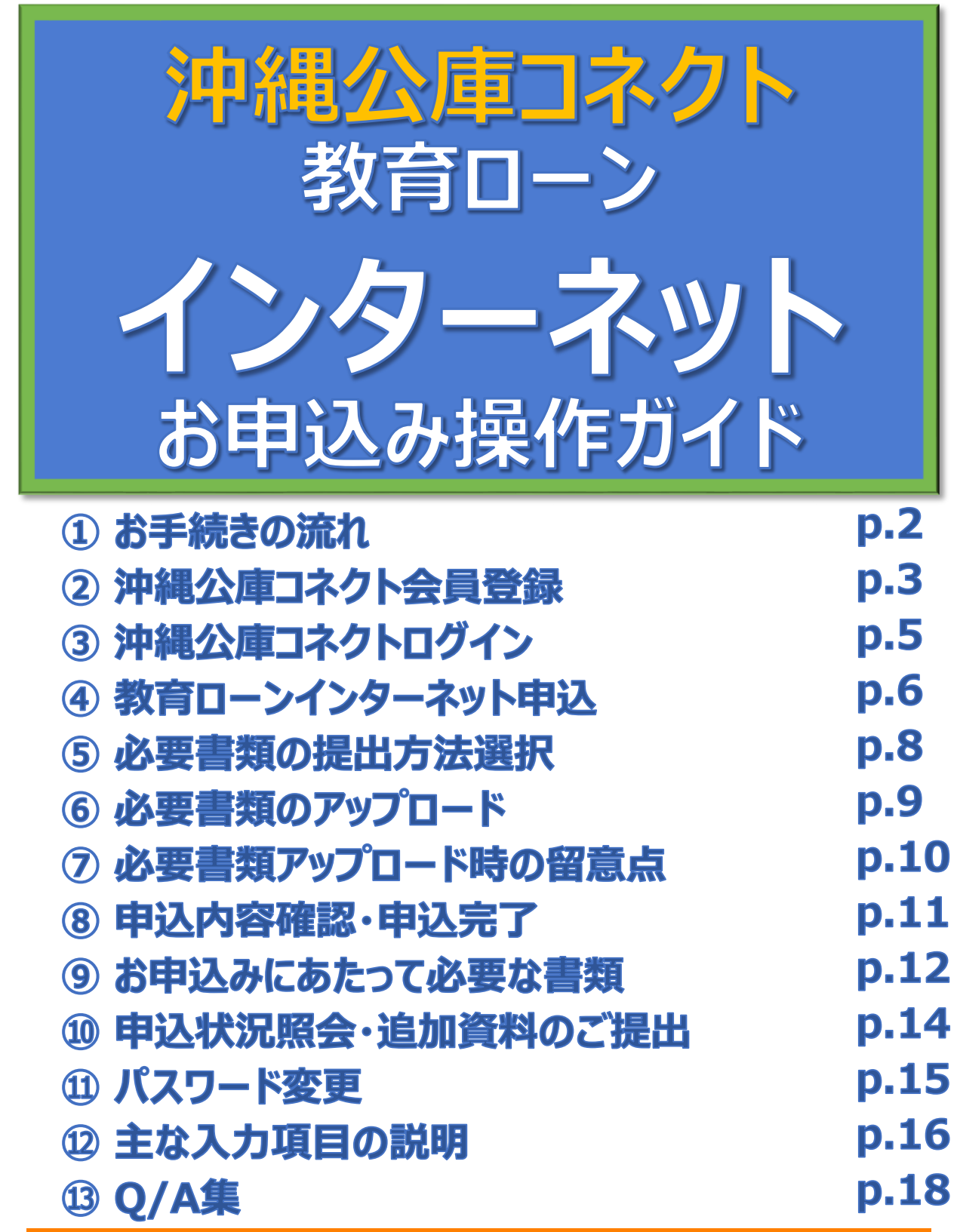

### **お問い合わせ先**

**沖縄振興開発金融公庫本店 融資第二部 融資相談・教育恩給担当室 TEL:098-941-1798 お問い合わせ対応時間 月~金曜日 9:00~17:00**

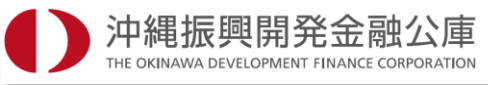

# **はじめに**

# **本ガイドの使い方**

本ガイドでは、インターネットお申込みに関してのお手続きや必要書類、入力方法を記載しております。 お客さまのスマートフォン・タブレット・パソコンで「教育ローン」をお申込みされる際に、本ガイドの内容を ぜひご確認ください。

また、ご不明な点がございましたら、沖縄振興開発金融公庫まで、どうぞお気軽にお問い合わせください。

# **お手続き開始前のお願い**

インターネットお申込みのお手続きを円滑に進めるため、添付資料について、必ずご確認いただきま すようお願いいたします。

お申込フォームの入力に加え、 アップロード または 郵送 にて必要書類をご提出いただきます。

### **アップロードによるご提出**

必要書類をアップロードいただくことで、 お申込手続きが完了します。 必要書類をご準備のうえ、お手続きください (お申込時にご提出いただく必要書類をご確認ください)。

#### **郵送によるご提出**

インターネットでのお申込完了後に必要書類をご 準備のうえ、ご郵送をお願いします

お手続きの途中で、それまでにご入力いただいた内容の一時保存が可能です。なお、一時保存 の有効期間は、一時保存の完了から1週間となります。アップロードまたは郵送いただいた必要 書類について、原本の確認、ご提出をお願いする場合がございます。 また、 アップロード または 郵送 いただいた必要書類の他にも、追加で書類のご提示・ご提出を お願いする場合がございますのでご了承ください。

# **インターネットお申込みご利用にあたっての注意事項**

### **推奨ブラウザ**

※ご使用のデバイス・ブラウザ・OS、またはその設定によっては正常に操作が行えない場合があります。 また、ブラウザではなく アプリでご利用いただく際にも正常に操作が行えない場合があります。 ※外部のクラウドサービスを利用する場合は、外部のクラウドサービスの推奨環境に準拠します。

### **ブラウザの環境設定**

ブラウザのセキュリティ設定でJavaScriptを「無効」にされている場合は、「有効」にしたうえでご利用いただ きますようお願いいたします。また、ブラウザのセキュリティ設定でクッキーを「無効」にされている場合は、「有 効」にしたうえでご利用いただきますようお願いいたします。

# **ポップアップブロックの解除設定**

インターネットお申込みでは一部の画面にポップアップ機能を使用しております。ポップアップブロックを設定 している場合は、ブラウザのヘルプ機能等を参照し、設定を変更したうえでご利用いただきますようお願い いたします。

# **お手続きの流れ**

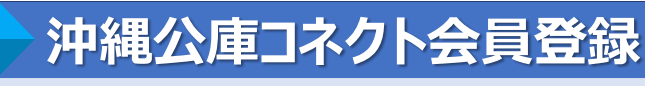

1

**1 STEP**

> **2 STEP**

**STEP**

インターネットお申込みのご利用に当たっては、お申込人ご本人さまによる「沖縄公庫コネクト」の会員登 録が必要となります。

**p.3**

**p.5**

**p.8**

**p.6**

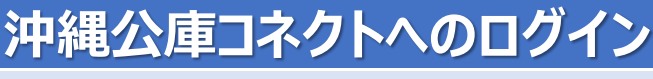

沖縄公庫コネクトへの会員登録完了後、沖縄公庫コネクトにログインします。

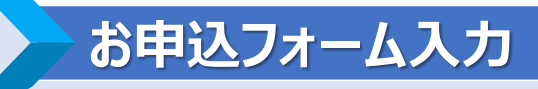

教育インターネットローンのお申込みフォームに入力します。 入力内容につきましては、「11.主な入力項目の説明」を参照ください。

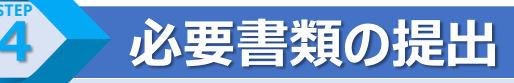

必要書類は、**「アップロード」**または**「郵送」**どちらかの方法でご提出いただきます。

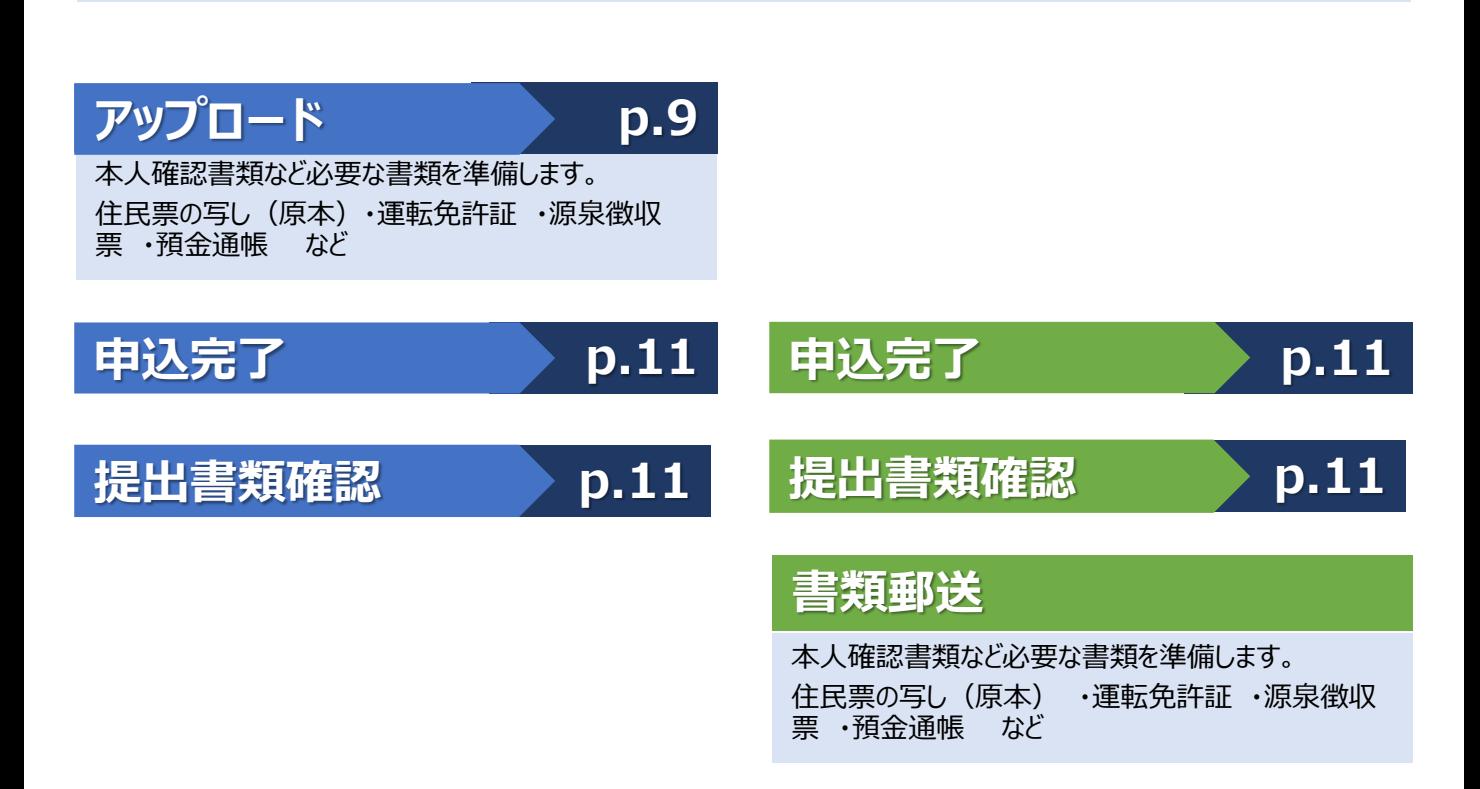

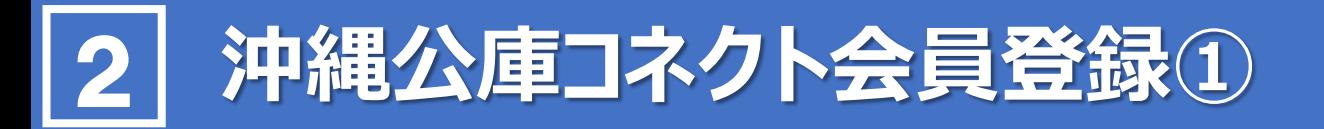

#### **沖縄公庫コネクト新規会員登録 1**

#### ■沖縄公庫 コネクト ログイン

#### 沖縄公庫コネクトのご利用には会員登録が必要となります。  $400 - 28887 + 42 + 11$

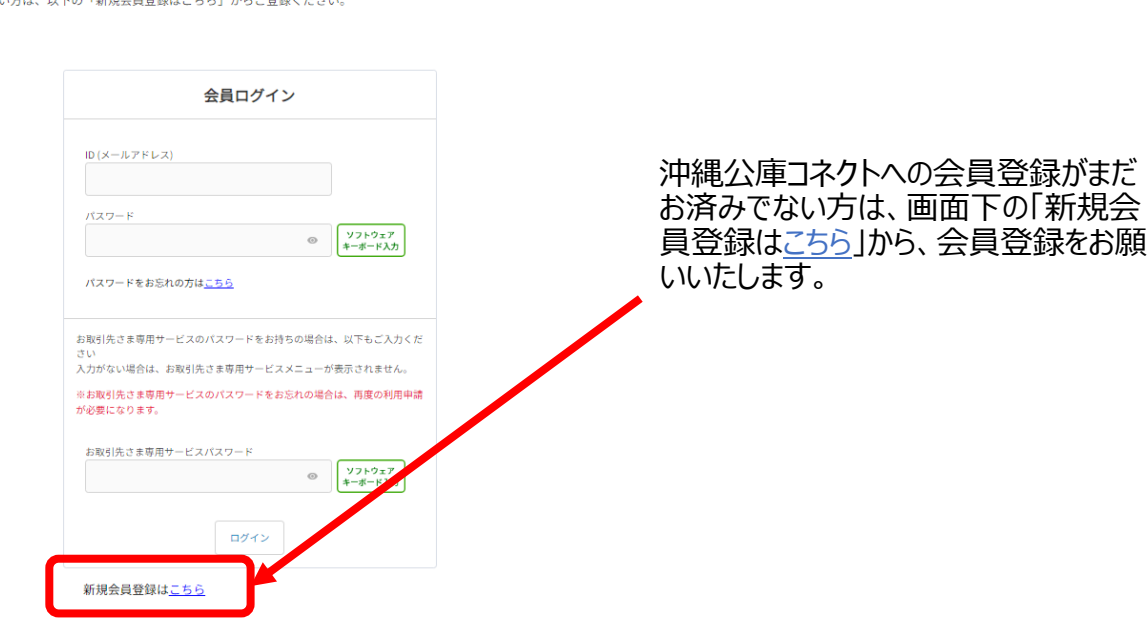

# **メールアドレスの仮登録 2**

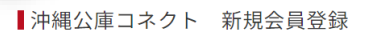

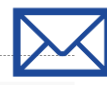

#### メールアドレス仮登録

新規会員登録に関してメールアドレスの仮登録が必要となります。<br>メールアドレスを入力し下部の規約をお読みいただき、同意いただける場合は、チェックボックスにチェックのうえ、【同意してメール登録】をクリックしてくださ

アドレス登録完了後にお送りするメールに書かれたURL(**URLの有効期間は発行から24時間となります。**)からアクセスし、本登録に進んでください。

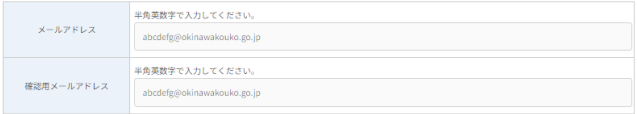

!<br>迷惑メール対策としてドメイン指定受信を設定されている場合、メールが届かない場合があります。次のドメインを受信できるように設定してください。

#### 会昌規約

ご利用にあたっては、下記規約に同意していただく必要があります。<br>内容をよくお読みいただいたうえで、チェックボックスをチェックしてください。<br>チェックボックスのチェックにより、当該内容にご同意いただいたものとさせていただきます。

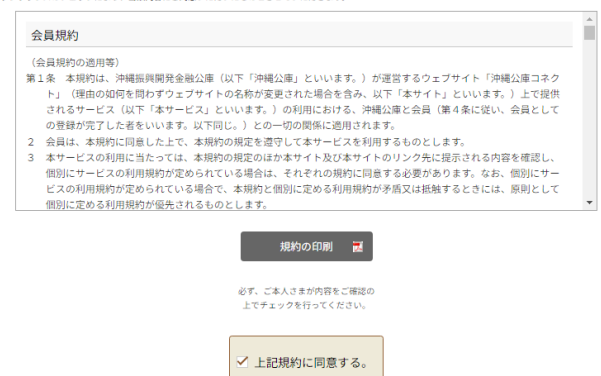

同意してメールを仮登録

ドメイン指定受信を設定されている場合、 メールが届かない場合があります。 次のドメインを受信 できるように設定してください。 **@okinawakouko.go.jp**

「会員規約」をよくお読みいただき、 ご同意いただける場合は、「上記規約に 同意する。」にチェックをいれていただき、 メールアドレスの仮登録をお願いします。

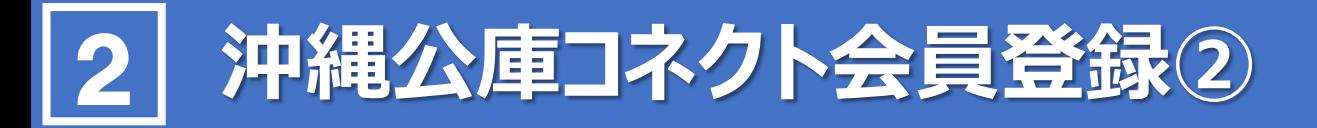

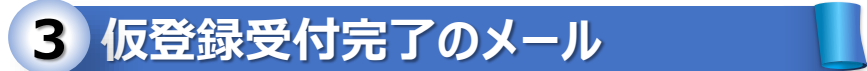

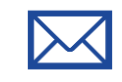

このメールは配信専用の自動返信メールです。

この度は、沖縄公庫コネクトへのご登録をいただき、誠にありがとうございます。 メールアドレスの仮登録を受け付けました。 お手続きは完了しておりませんので、以下のURLへ24時間以内にアクセスし、本登録を完了してください。

https://okinawakouko--st.sandbox.my.site.com/loan/s/memberRegister?registerKey=VgBE8FgPvlE%2B7S

アクセス有効期限: 2024年2月15日 (木) 16:00

一本登録URL-

※お使いのメールソフトによってはURLが途中で改行されることがあります。 その場合は、最初の「https://」から末尾までをブラウザに直接コピー&ペーストしてアクセスしてください。

メールに記載されたURLへ 「24時間以内」にアクセスし、 新規会員登録 (本登録)を 行ってください。

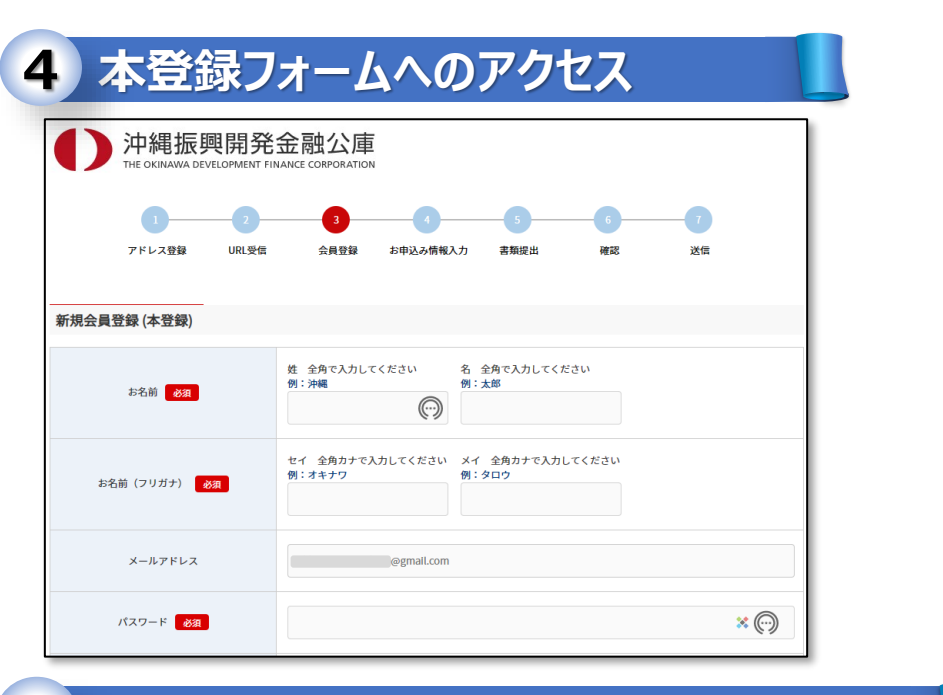

### **5 沖縄公庫 コネクト本登録完了のお知らせ**

- 様

 $ID:$ 

沖縄公庫コネクトにご登録いただきありがとうございます。 沖縄公庫コネクトの本登録が完了しました。

> 様のIDは次の通りです。 com

登録内容は、沖縄公庫コネクトの「会員情報変更」にてご確認·変更いただけます。

(※1)送信元のメールアドレスは配信専用となっております。返信いただいても、ご回答できませんのであらかじめご了承お願いします。 (※2)ご利用のメールソフトによっては文字が正しく表示できない場合があります。

### **沖縄公庫コネクト ログイン** 3

#### **沖縄公庫コネクト ログイン 1**

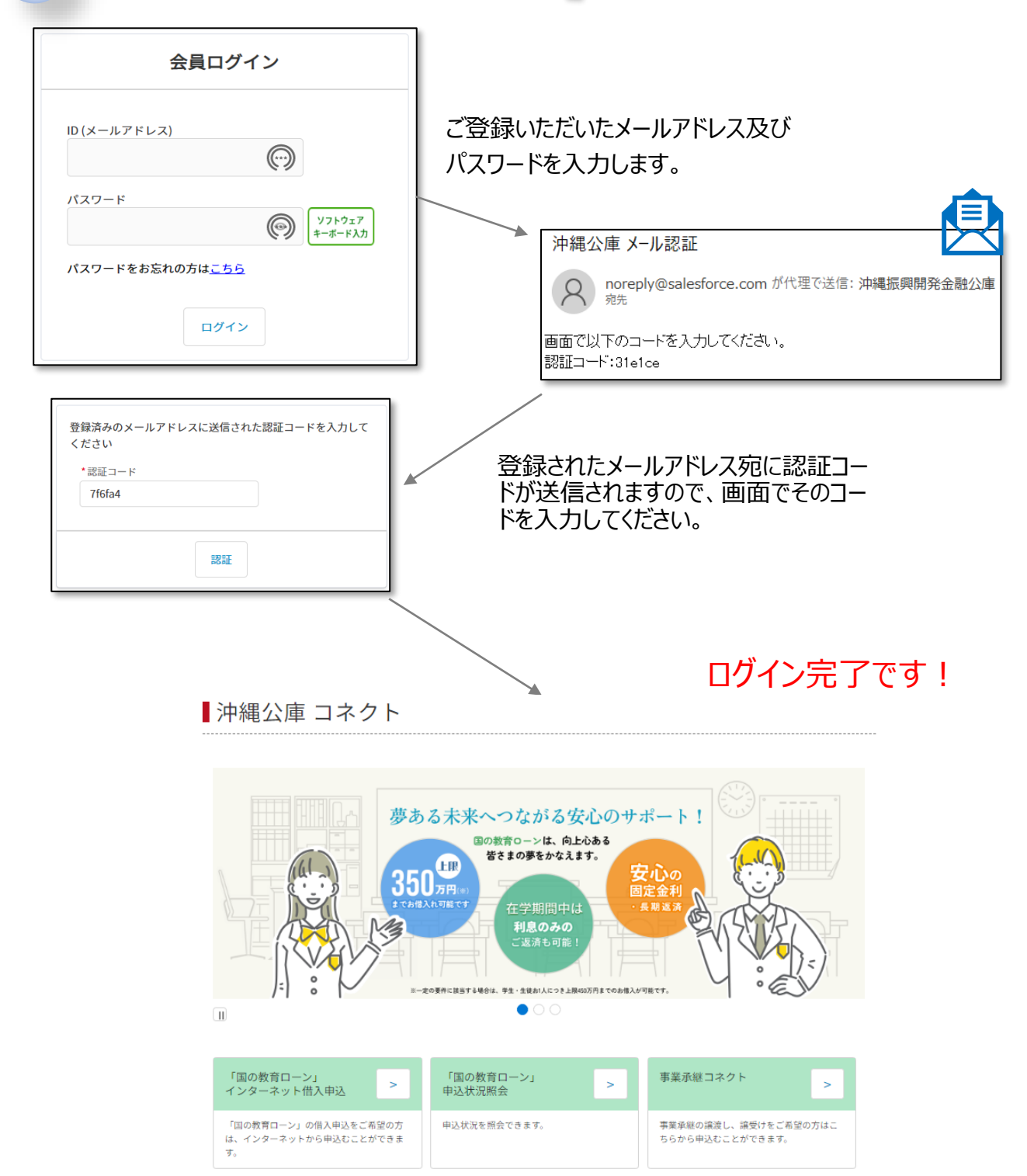

お取引状況照会

情報をご確認いただけます

ご融資日やご融資残高、金利などのお取引

証明書オンライン発行

ご融資金残高証明書、利息支払証明書など、<br>各種証明書の発行をご希望の方は、オンライ<br>ンで入手することができます。

お取引先さま専用サービス

沖縄公庫とお取引のあるお客さま専用のサー

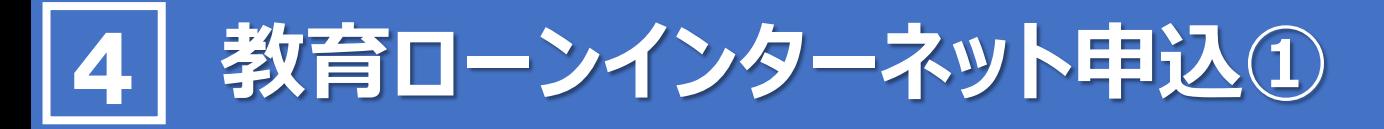

#### **インターネット借入申込 1**

沖縄公庫コネクトへのログイン後トップページにある『「国の教育ローン」インターネット借入申込』をクリックし すると、お申込み手続の案内画面に遷移します。

■沖縄公庫 コネクト

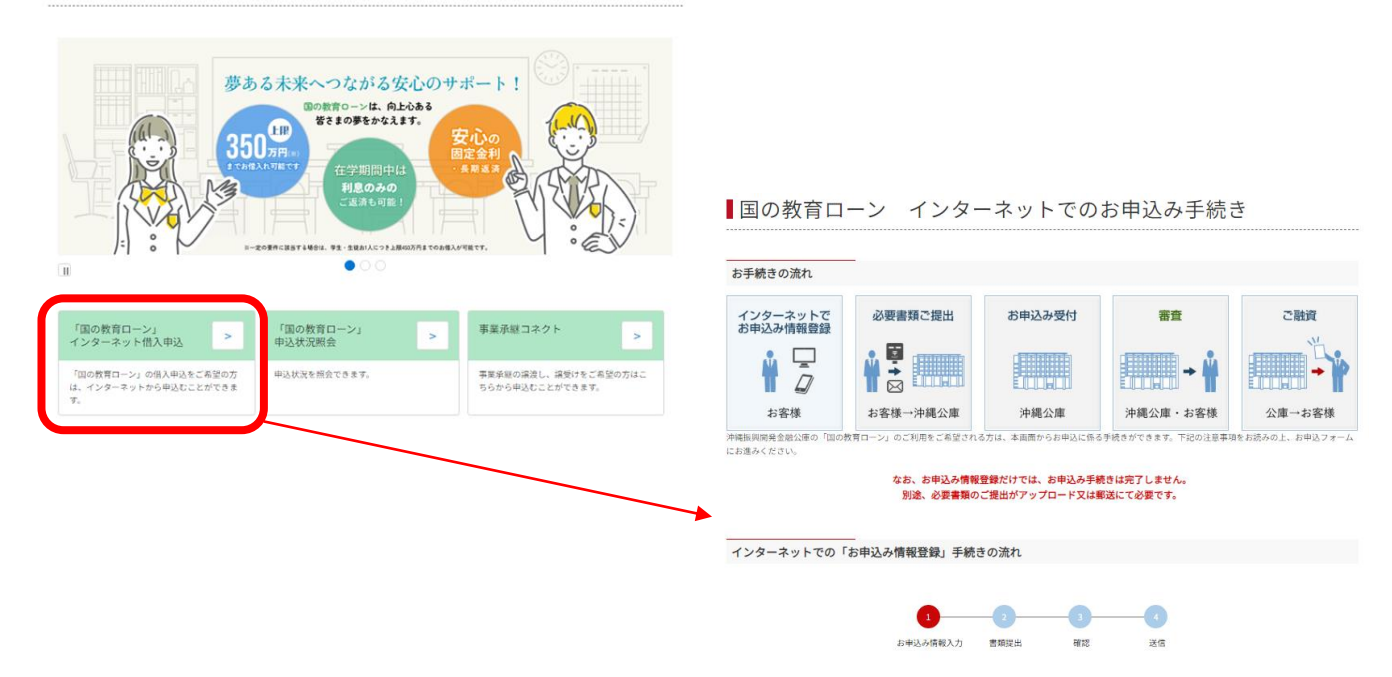

**ご利用にあたっての同意事項・注意事項等のチェック 2**

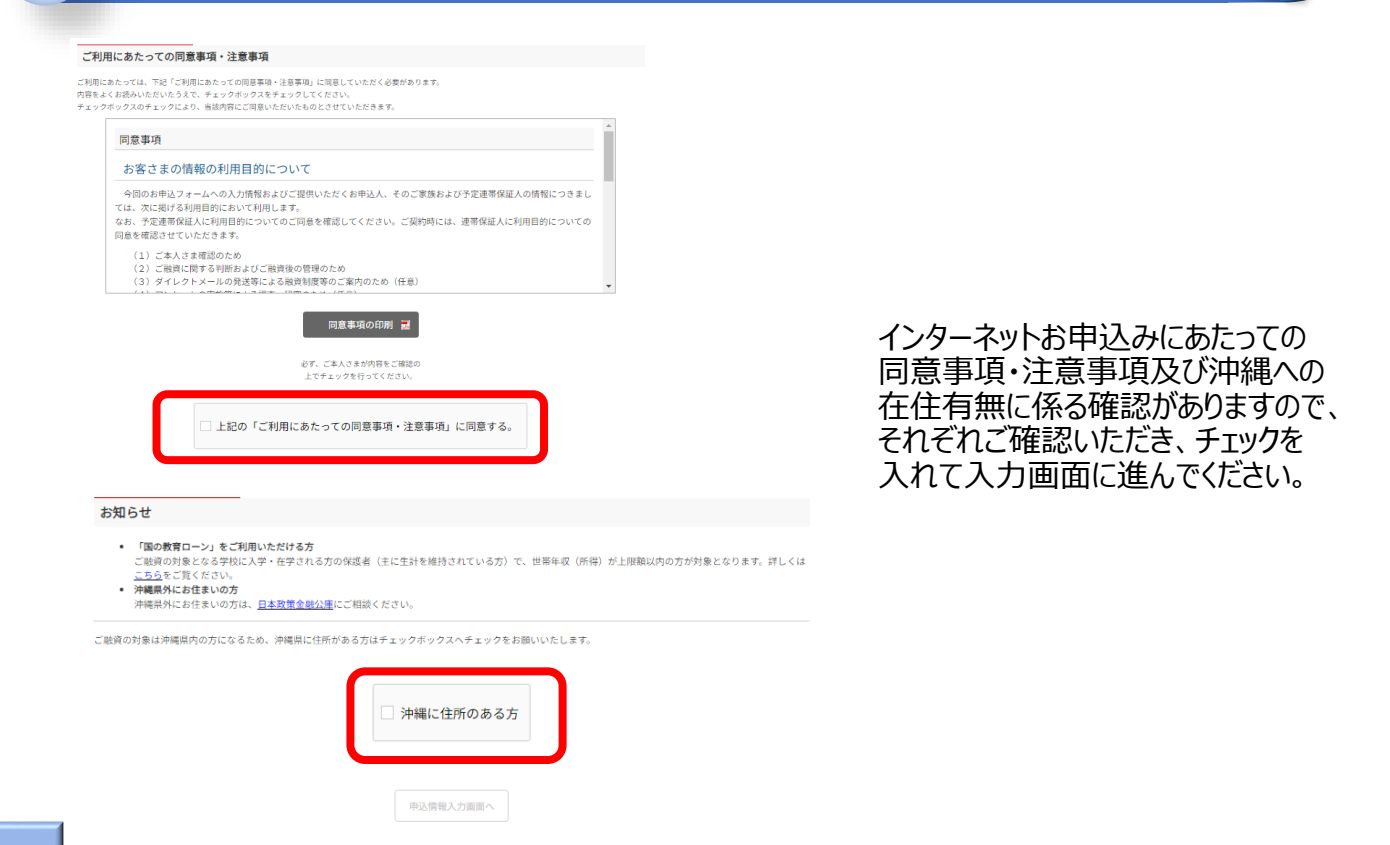

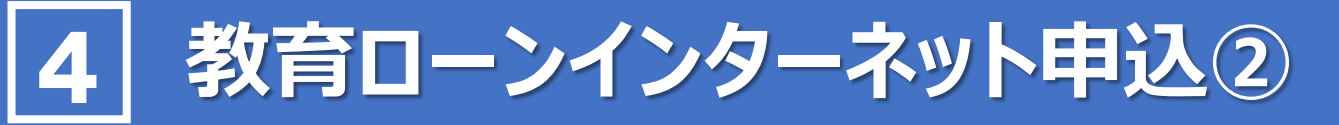

# **1 申込情報の入力**

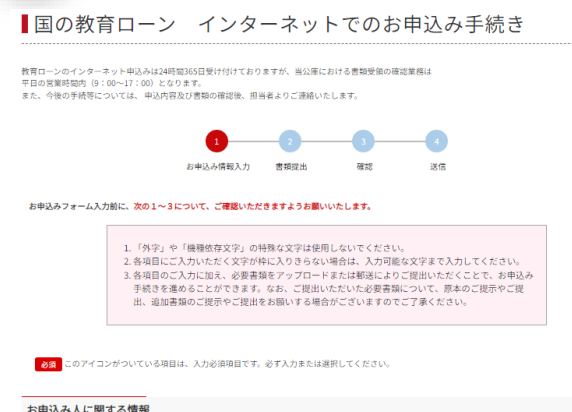

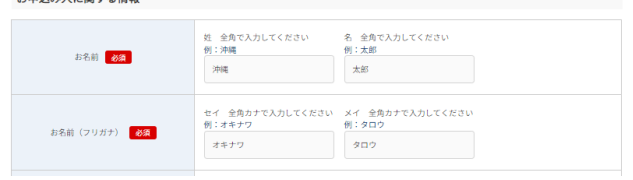

画面の説明に従って、今回のお申込み に関する情報のご入力をお願いします。 なお、入力内容の一時保存(以下3 ご参照)も可能ですので、必要に応じ てご利用ください。

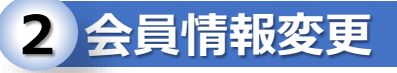

トップページ右上のアイコンをクリックすると、会員情報変更(申込人情報変更やパスワード変更等)や ログアウトが選択できます。

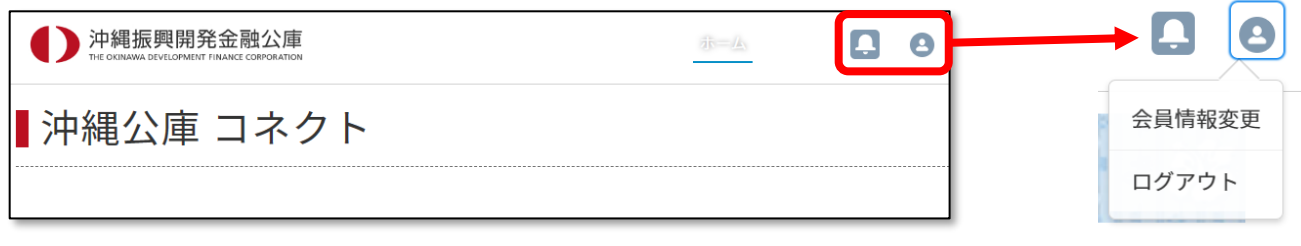

#### **一時保存機能 3**

入力を一時中断する場合は、画面下の一時保存ボタンから一時保存してください。

一時保存をクリックすると、下記の一時保存完了のメッセージと一時保存のメールが通知されます。 再度沖縄公庫コネクトから入力画面に入っていただくことで、続きから登録することができます。

沖縄公庫 教育資金 お申込内容一時保存通知

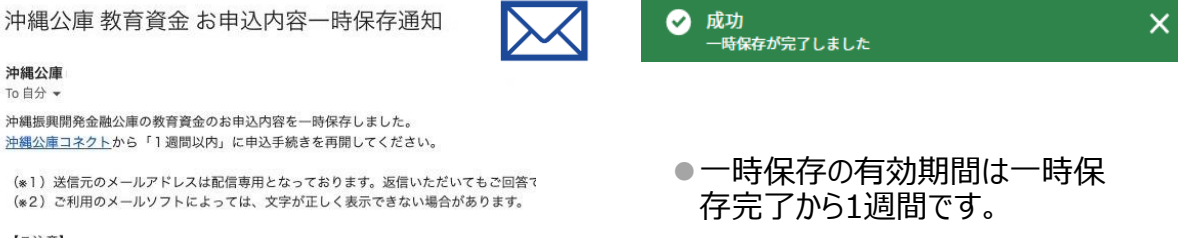

―時保存の有効期限は、当メール送信後 1 週間となります。有効期間を経過しますと、― 沖縄振興開発金融公庫

https://www.okinawakouko.go.jp/

沖縄公庫 To 自分 -

【ご注意】

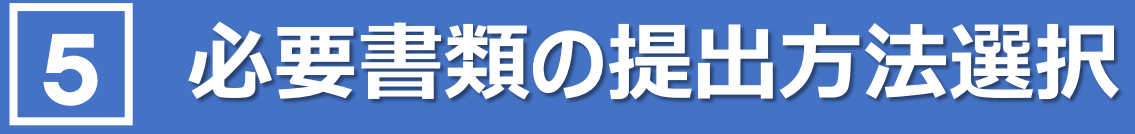

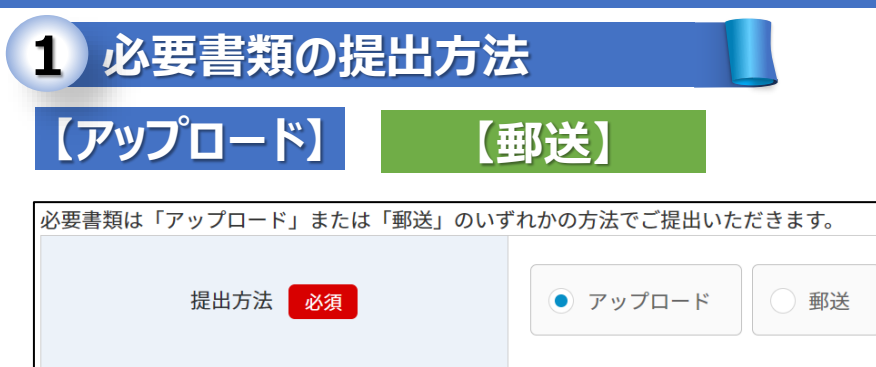

必要書類は「アップロード」または 「郵送」のいずれかの方法でご提 出いただけます。

必要書類を郵送にてご提出いた だく方は、**「8.申込内容確認・申 込完了」**にお進みください。

## **2 アップロードに必要な書類**

### **【入学資金】**

**【入学資金】**の場合、**項番(1)~(6)、(9)**をアップロードしてください。(6)、(9)については、合格前 のお申込みの場合はアップロードは不要です。

#### **【在学資金】**

**【 在学資金】**の場合、**項番(1)~(5)、(7)、(9)**をアップロードしてください。

#### **【連帯保証人】**

**【 連帯保証人】**による保証をご希望の場合は、**項番(8)**をアップロードしてください

- **(1) 運転免許証またはパスポート**
- **(2) 世帯全員(続柄を含む)が記載された住民票謄本**
- **(3) 年収または所得を証明する書類**
- **(4) 次の両方のお支払い状況を確認できる預金通帳(最近6カ月分)**
- **(5) 公庫以外のローンの返済状況を確認できる預金通帳(最近6カ月分)と返済予定表**
- **(6)「入学資金」をお申込みの場合合格を確認できる資料(合格通知書、入学許可証など)**
- **(7)「在学資金」をお申込みの場合、次の両方の書類在学を確認できる資料(学生証、在学証明書など)**
- **(8)「連帯保証人」による保証をご希望の場合予定連帯保証人の方の年収または所得を証明する書類**
- **(9) お使いみちを確認できる資料 (授業料納付通知書など)**

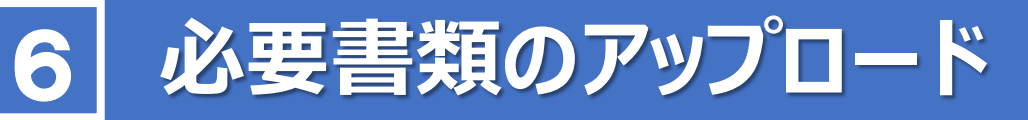

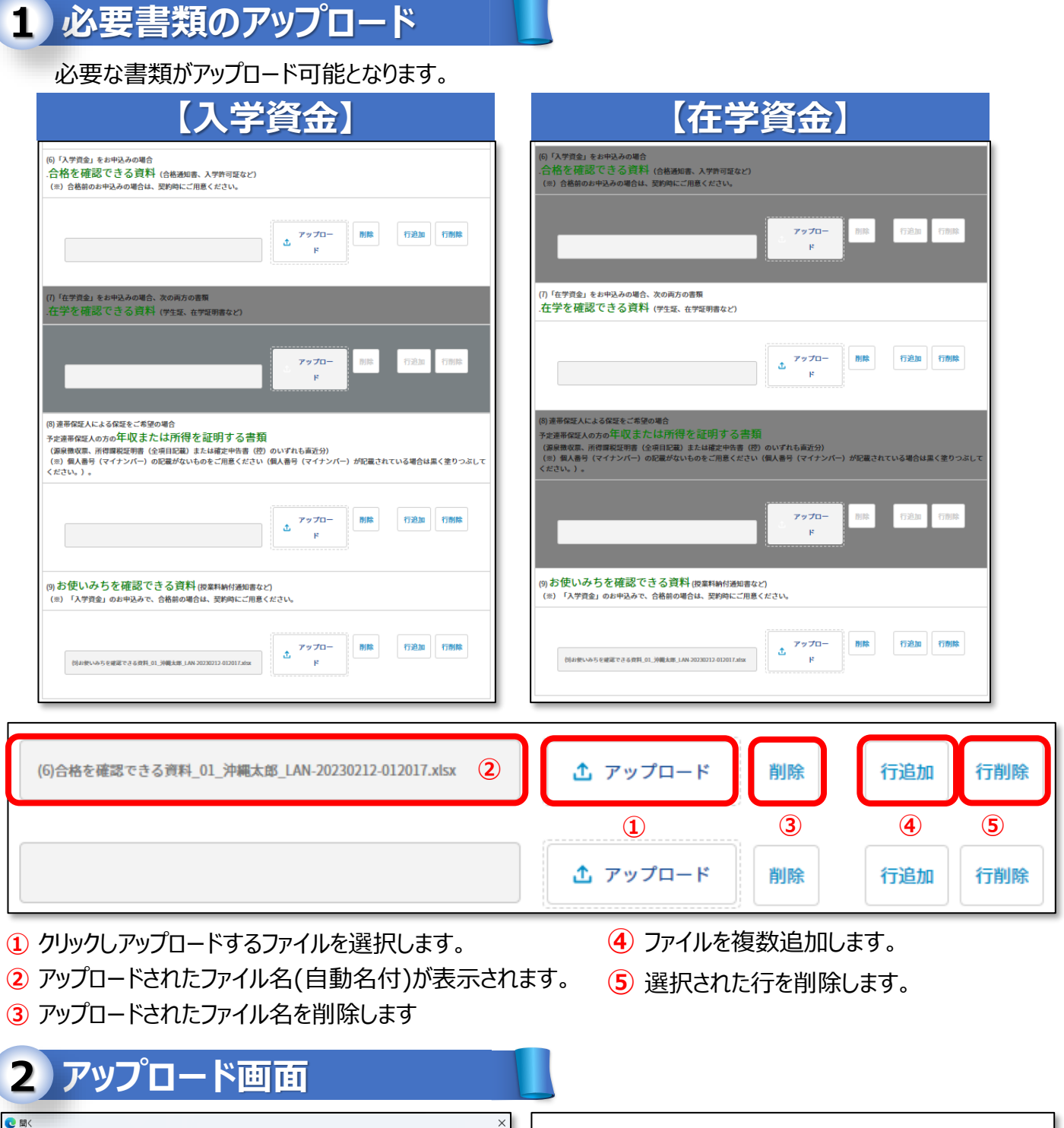

アップロードをクリックいただくと、資料アップロード画面(実際に必要書類をアップロードする画面)が開きます。

 $\circ$ 

Book1.xlsx

1ファイルのうち1ファイルがアップロードされました

**59 KB** 

 $F - 0$ 

キャンセル

○ ローカル ディスク (C)の検索

▽ すべてのファイル (\*.\*)

图 (B)

Program Files

ProgramData

ファイルをアップロード

Ø

完了

 $\overline{\phantom{a}}$ 

ファイル名(N):

PerfLogs

Program Files (x86)

整理 ▼ 新しいフォルダー

 $\rightarrow \frac{\mathbf{u}}{\mathbf{u}} \left[ \mathbf{u} \text{--} \mathbf{v} \right] \mathbf{v} \left[ \mathbf{v} \text{--} \mathbf{v} \right] \mathbf{v}$ 

 $\Rightarrow$  **E** SDXC Card (F:)

 $\sim$   $\blacksquare$  PC

# **必要書類アップロード時の留意点** 7

# **留意点① 「アップロード」時の電子ファイル形式( 拡張子)**

「資料アップロード画面」においてアップロードする際の電子ファイル形式については、以下をご参照ください。

**推奨形式(拡張子)**

# **「.pdf」 「.jpeg」 「. jpg」 「.docx」 「.xlsx」 「.csv」**

拡張子が、「動画 (.mpg .mp4 .mov .avi など) 」、「圧縮フォルダ」については、アップロード可能で はありますが公庫で開くことができません。上記推奨形式の電子ファイルを、圧縮せずにアップロードいただ くようお願いします。

# **留意点② 書類( 電子ファイル)添付後の再確認**

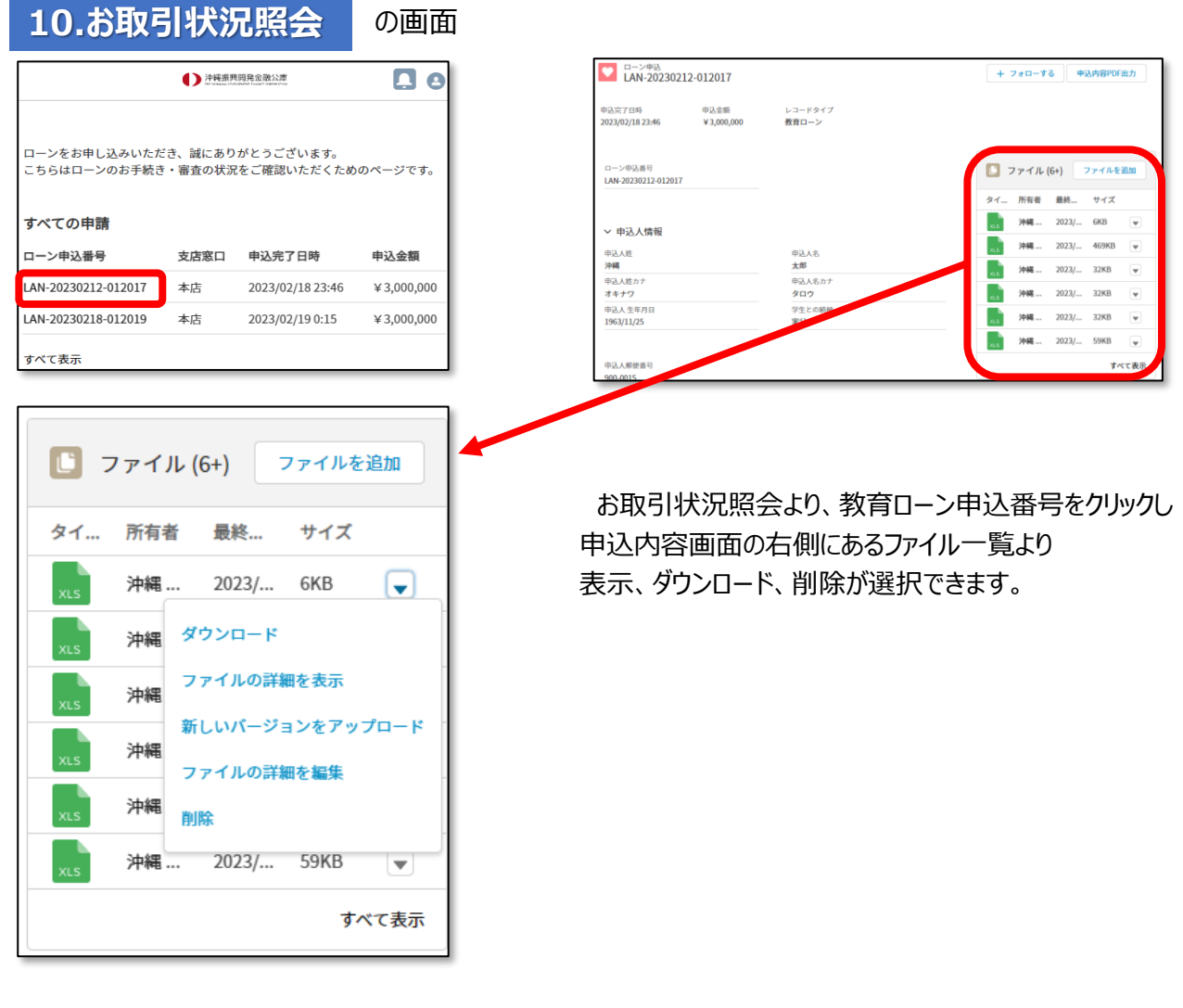

<sup>※</sup>上記の形式であっても、公庫においてファイルを開くことができず、審査において必要である場合は、 他の方法により再提出をお願いする場合があります。

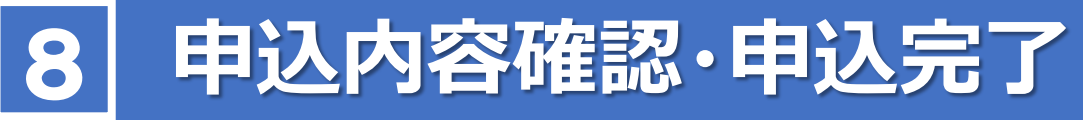

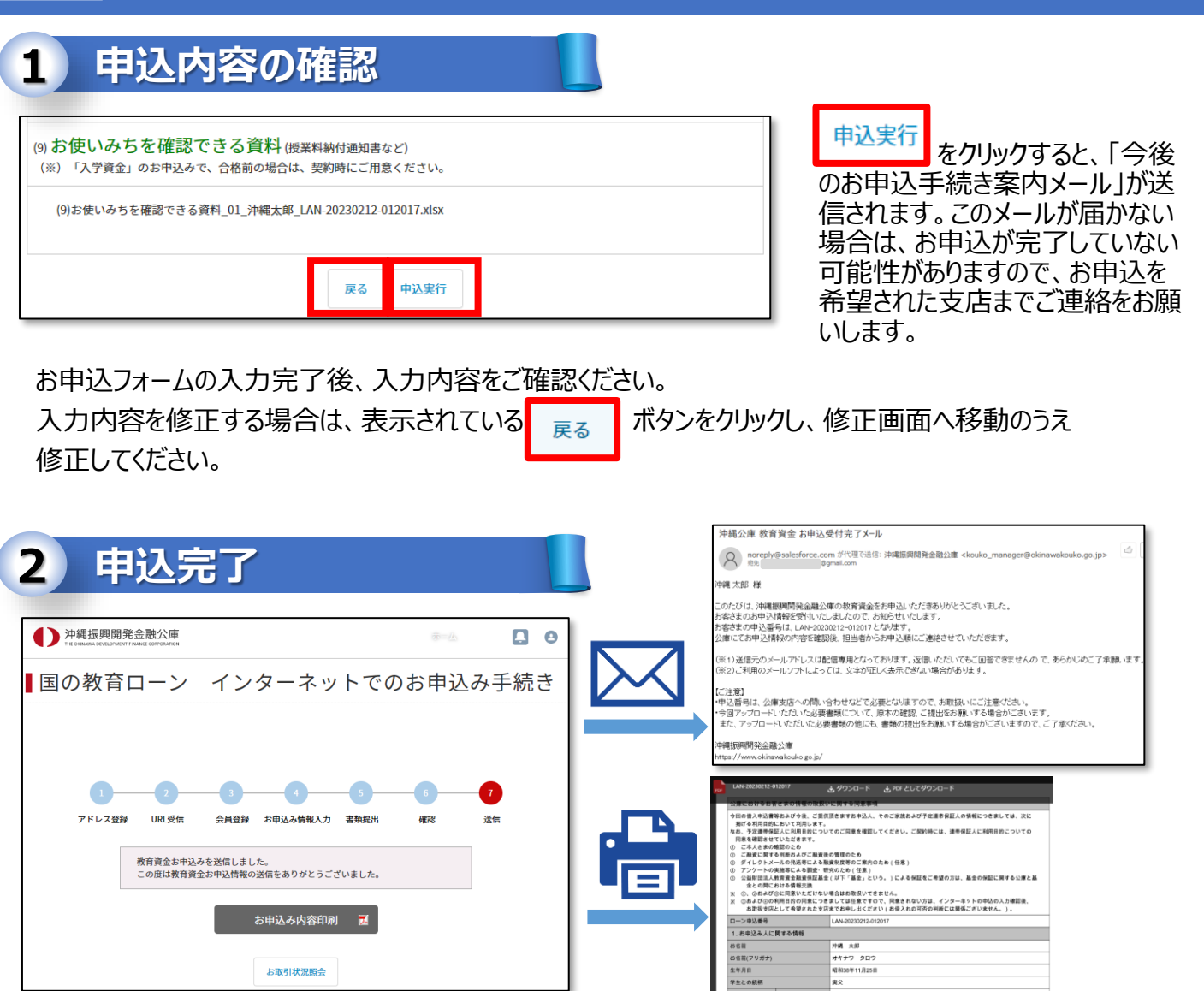

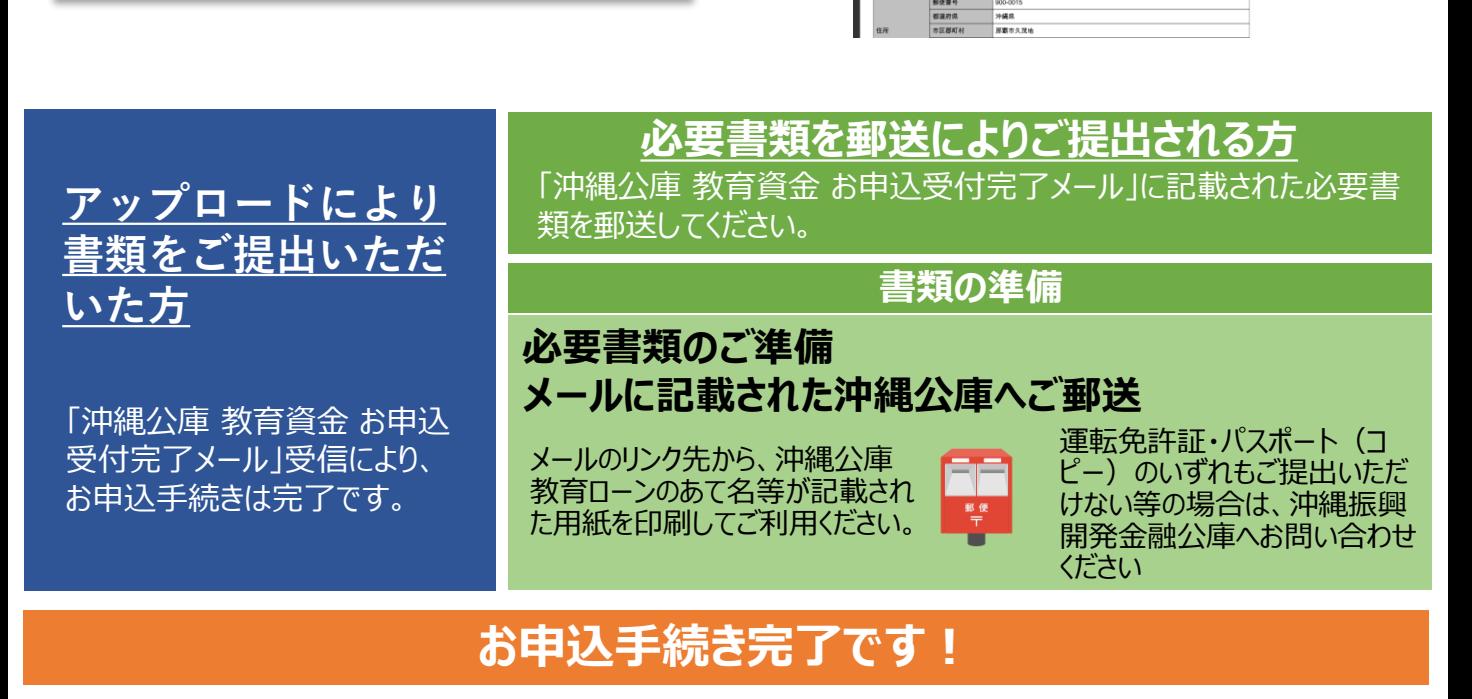

#### **11**

**お申込みにあたって必要な書類①**

#### ●お申込フォームの入力に加え、アップロードまたは郵送にて必要書類をご提出いただきます。 郵送によりコピーをご提出いただく場合は、**A4サイズの用紙**にコピーのうえご提出ください。

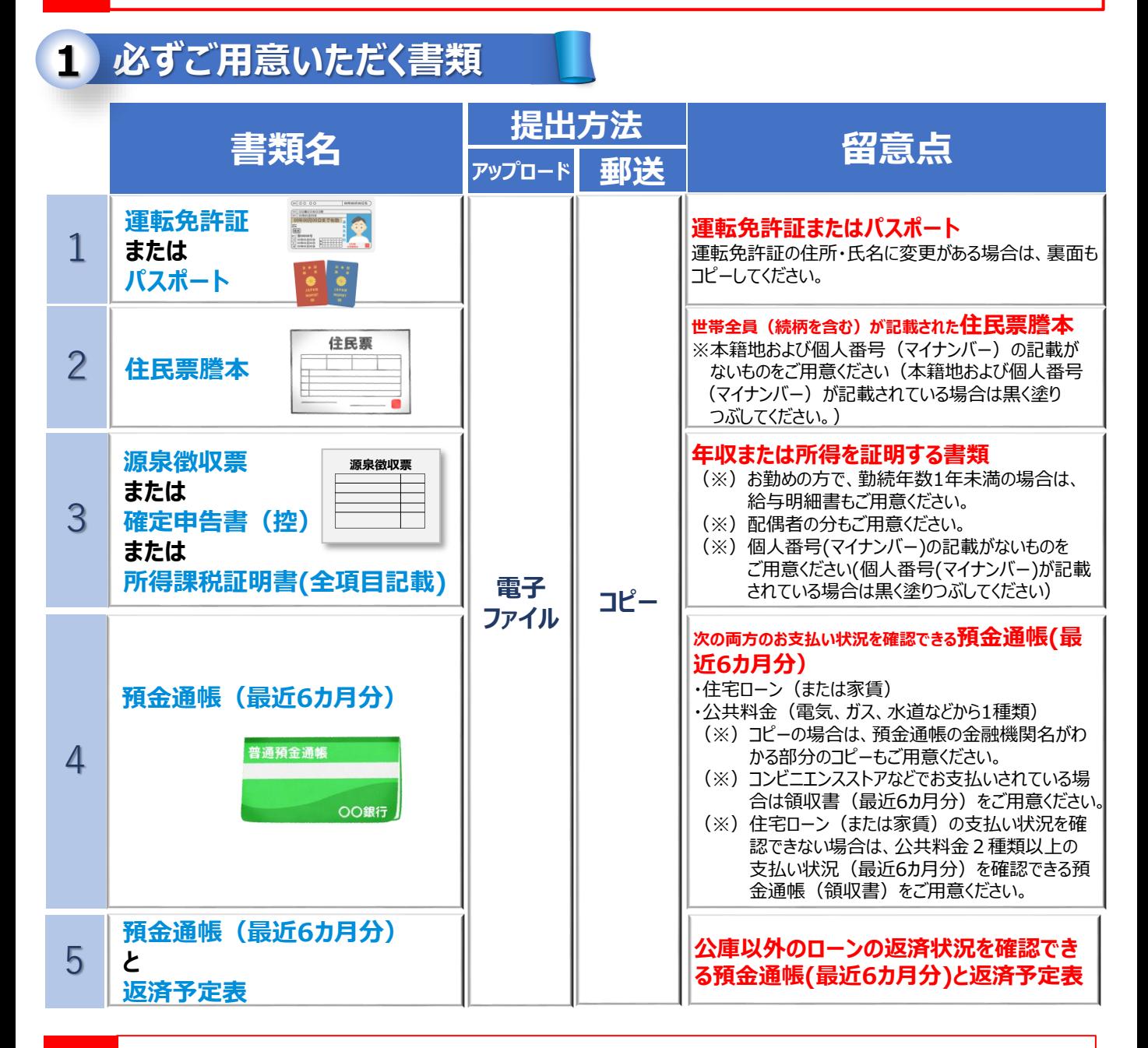

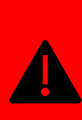

9

●ご用意いただく書類に本籍地および個人番号(マイナンバー)が記載されている場合は、黒く 塗りつぶしてください。電子ファイルの場合は、該当部分を隠したものをアップロードしてください。 ●お申込みに必要な書類のほかに、追加書類等のご提示・ご提出をお願いすることがあります。

●お申込みの内容について電話等でのご照会、またはお申込人ご本人さまのご来店をお願いする ことがあります。

### **お申込みにあたって必要な書類②** 9

お申込み内容が**「入学資金」**の場合と**「在学資金」**の場合及び**「連帯保証人による保証」**をご希望 の場合で必要書類が異なります。

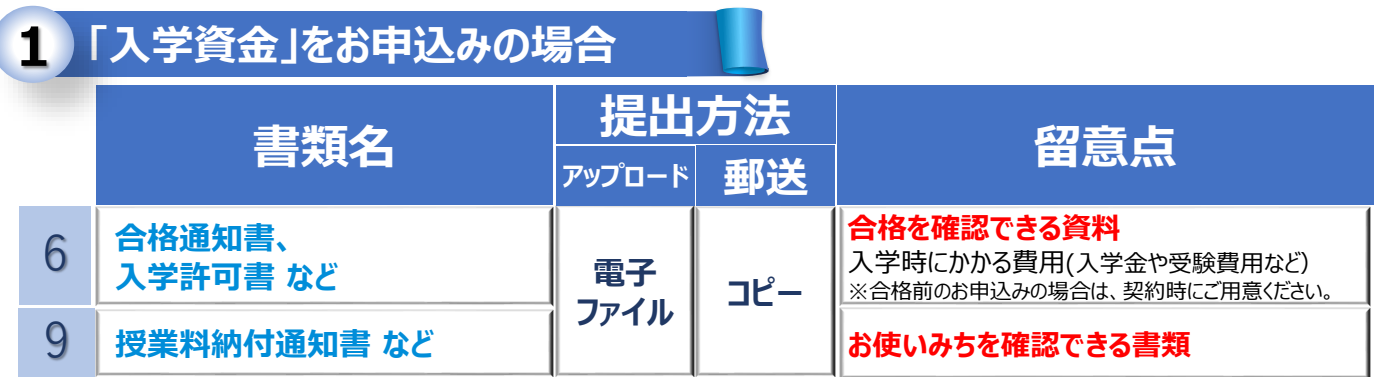

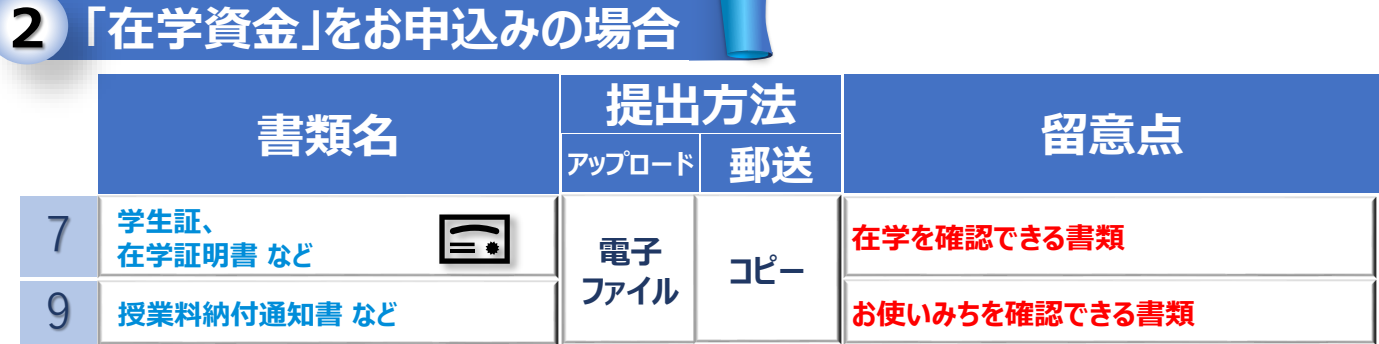

# **連帯保証人による保証をご希望の場合 3**

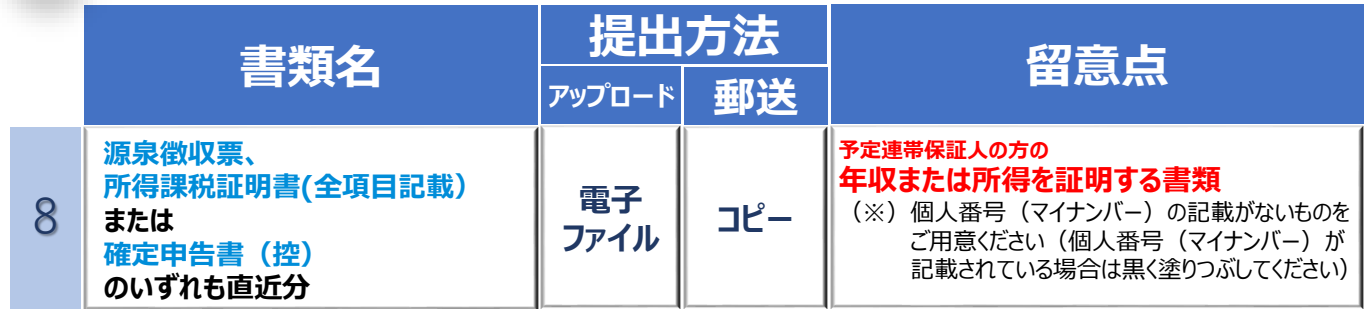

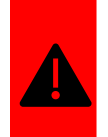

⚫(※)コピーで提出する場合は、A4用紙を使用してください。

⚫(※)世帯年収(所得)の上限額緩和をご希望の方は、上記書類に加えて、追加書類を ご提出いただく必要があります。 詳細は窓口までお問い合わせください

# **申込状況照会・追加資料のご提出** 10

#### **お申込状況の照会・追加資料のご提出(アップロード) 1**

トップページの『「国の教育ローン」申込状況照会』より、お申込状況の確認や追加資料のアップロー ドなどが可能です。

■沖縄公庫 コネクト

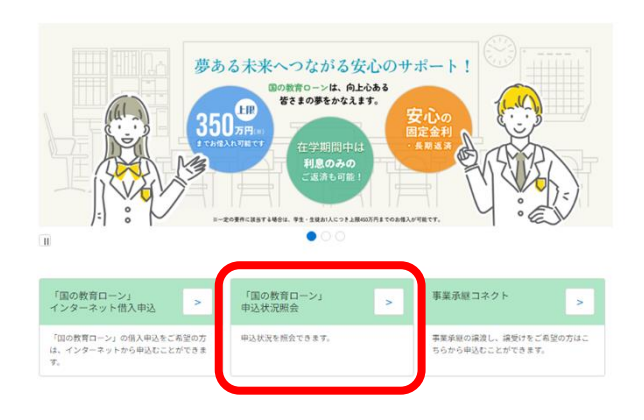

沖縄公庫コネクトの「お取引状況照会」を選択し ローン申込の申請一覧を表示します。

国の教育ローンをお申し込みいただき、誠にありがとうございます。 こちらはお手続き・審査の状況をご確認いただくためのページです。

#### すべての申請

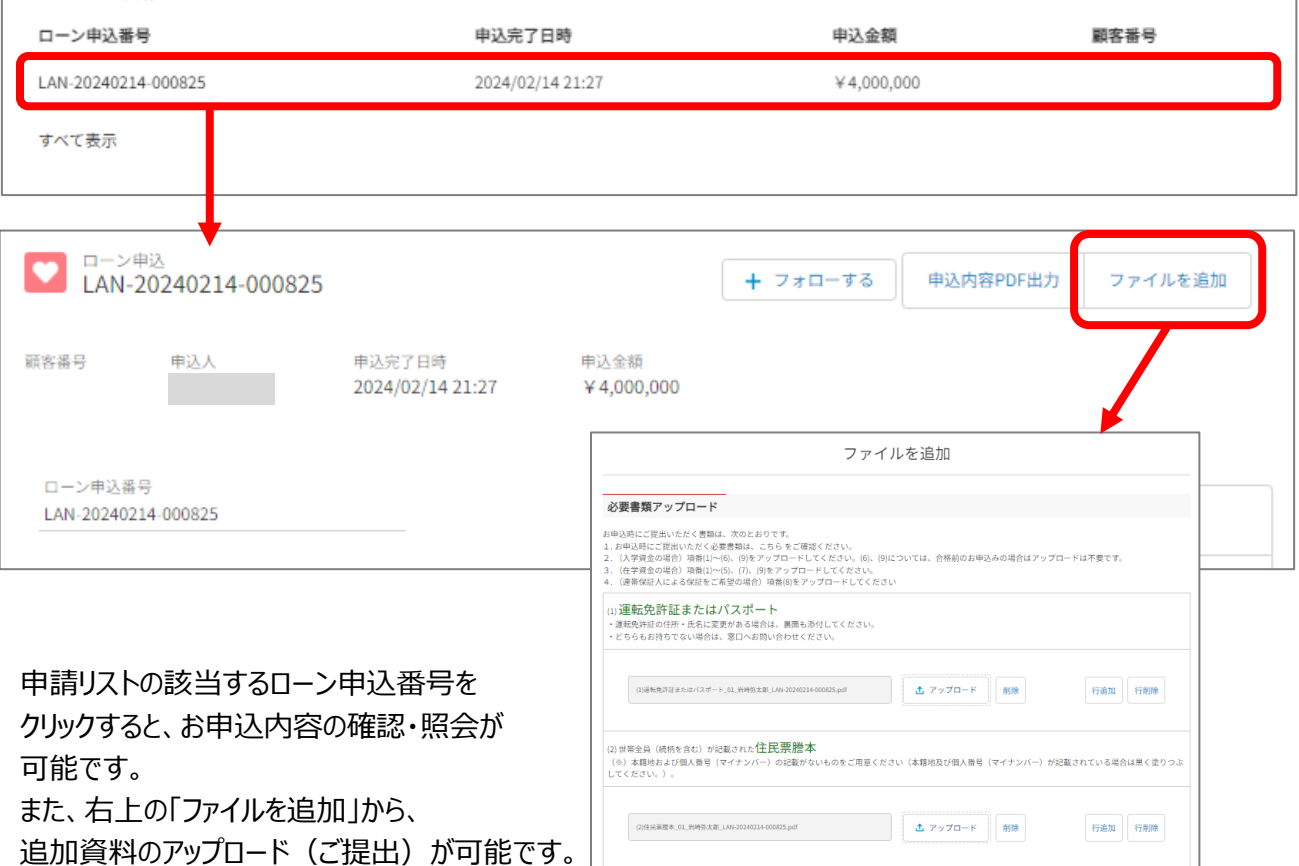

(3)年収または所得を証明する書類

3) <del>++ VX み しゅび FIV</del> で、血レサメ ショコ対4<br>(原発電荷表、海定中告書(住)または所得詳細記明書(全項目記載)のいずれも再近分)<br>(後)意義のの方で、勤務年数1年未満の場合は、給与期間書もご用意ください。<br>(※)音動のの方で、勤務年数1年未満の場合は、給与期間書もご用意ください<br>(※)個人番号(マイナンバー)の記載がないものをご用意ください(個人番号(マイナンバー)が記載されている場合は黒く塗りつぶしてください。)

行追加 行削除

(3)年収または所得を証明する書類\_01\_岩崎弥太郎\_LAN-20240214-000825.pdf - 1 お アップロード 削除

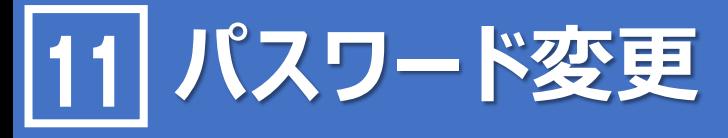

# 2 パスワード忘れの場合

沖縄公庫コネクトの「パスワード」を忘れた場合、再設定ができます。

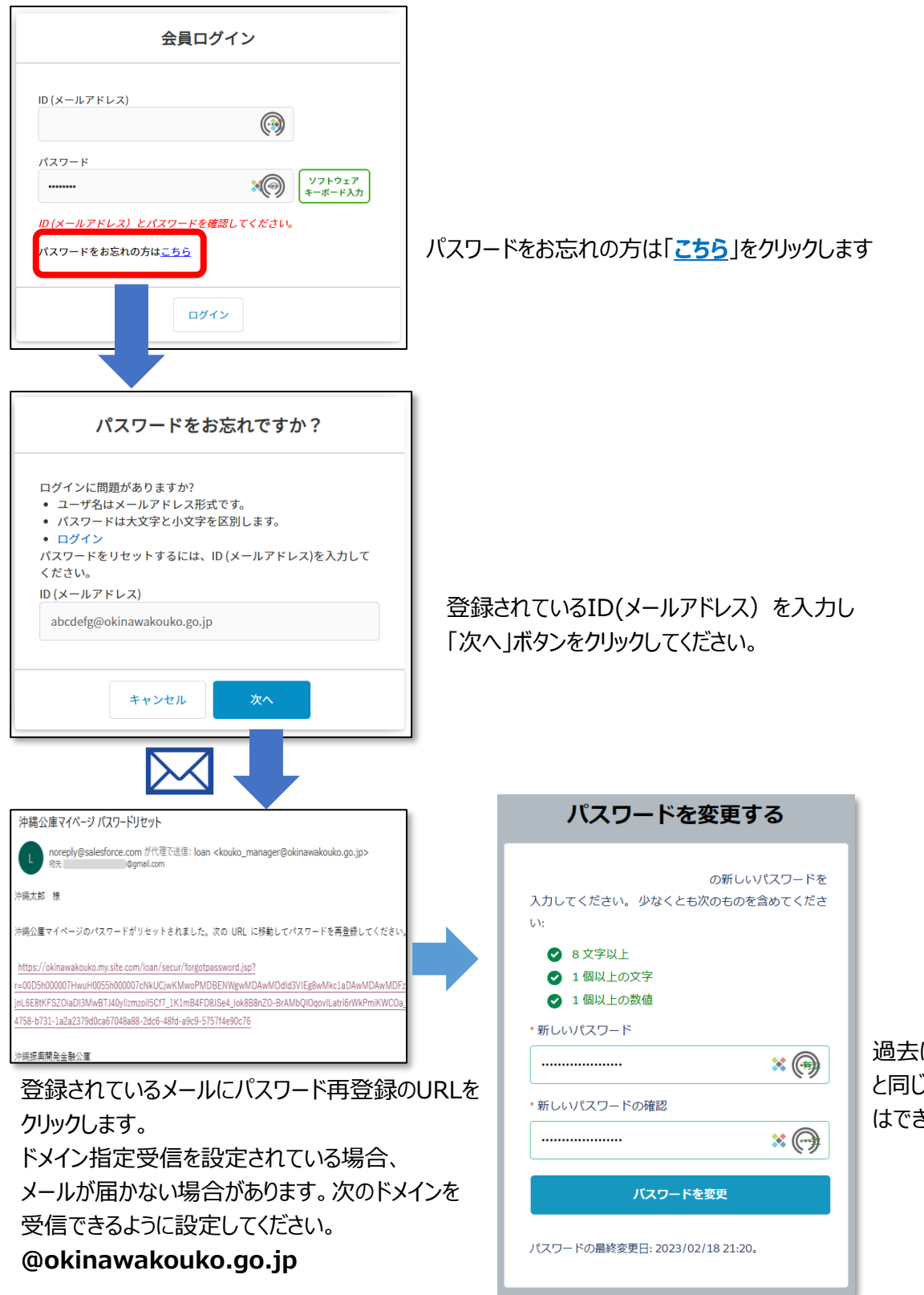

過去に設定したパスワード と同じものを設定すること はできません

### **主な入力項目の説明** 12

### お申込フォーム入力画面の留意点は次のとおりです。 入力項目について、ご不明な点がございましたら、問い合わせ先までどうぞお気 軽にお問い合わせください

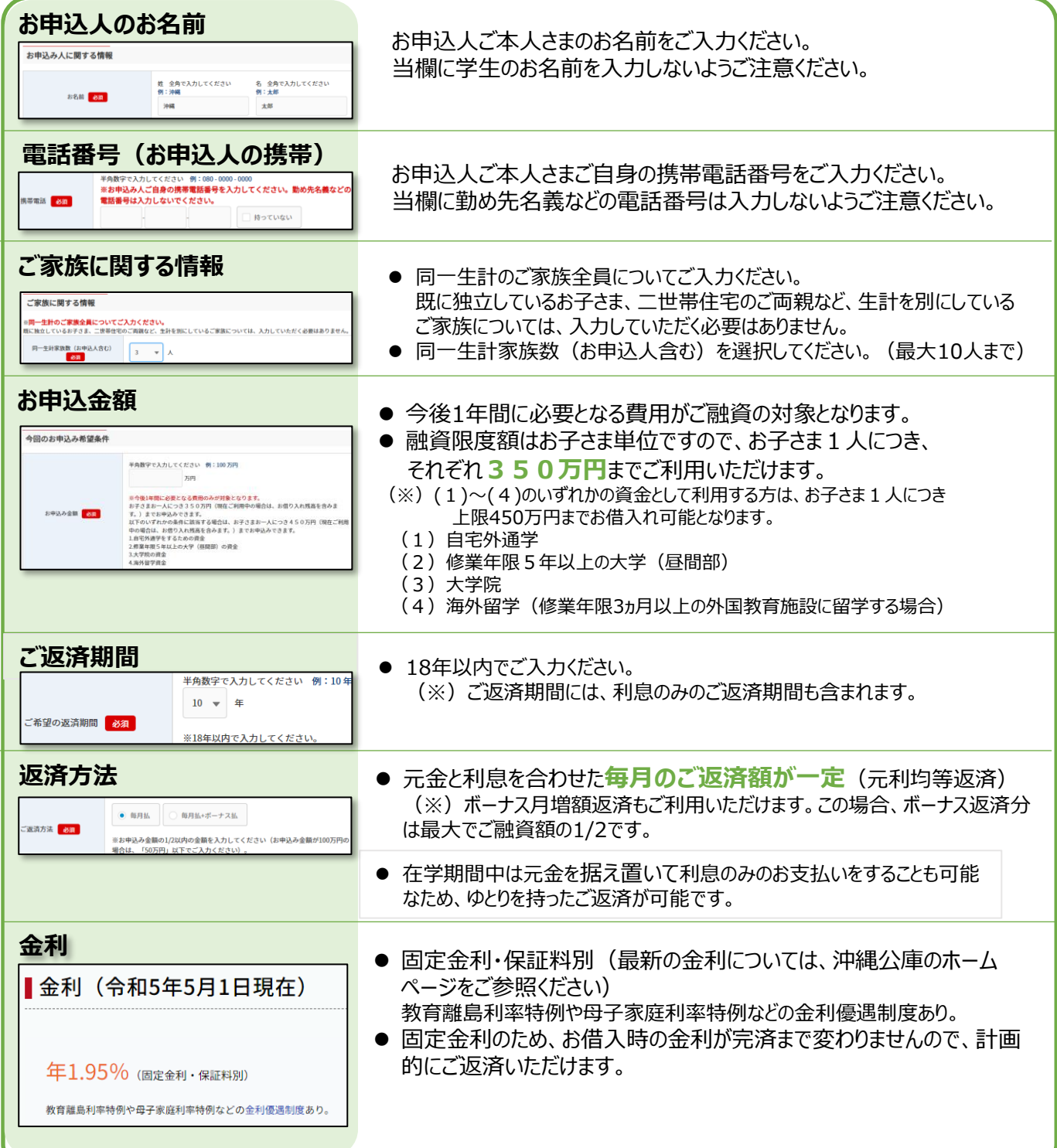

### **主な入力項目の説明** 12

### お申込フォーム入力画面の留意点は次のとおりです。 入力項目について、ご不明な点がございましたら、問い合わせ先までどうぞお気 軽にお問い合わせください

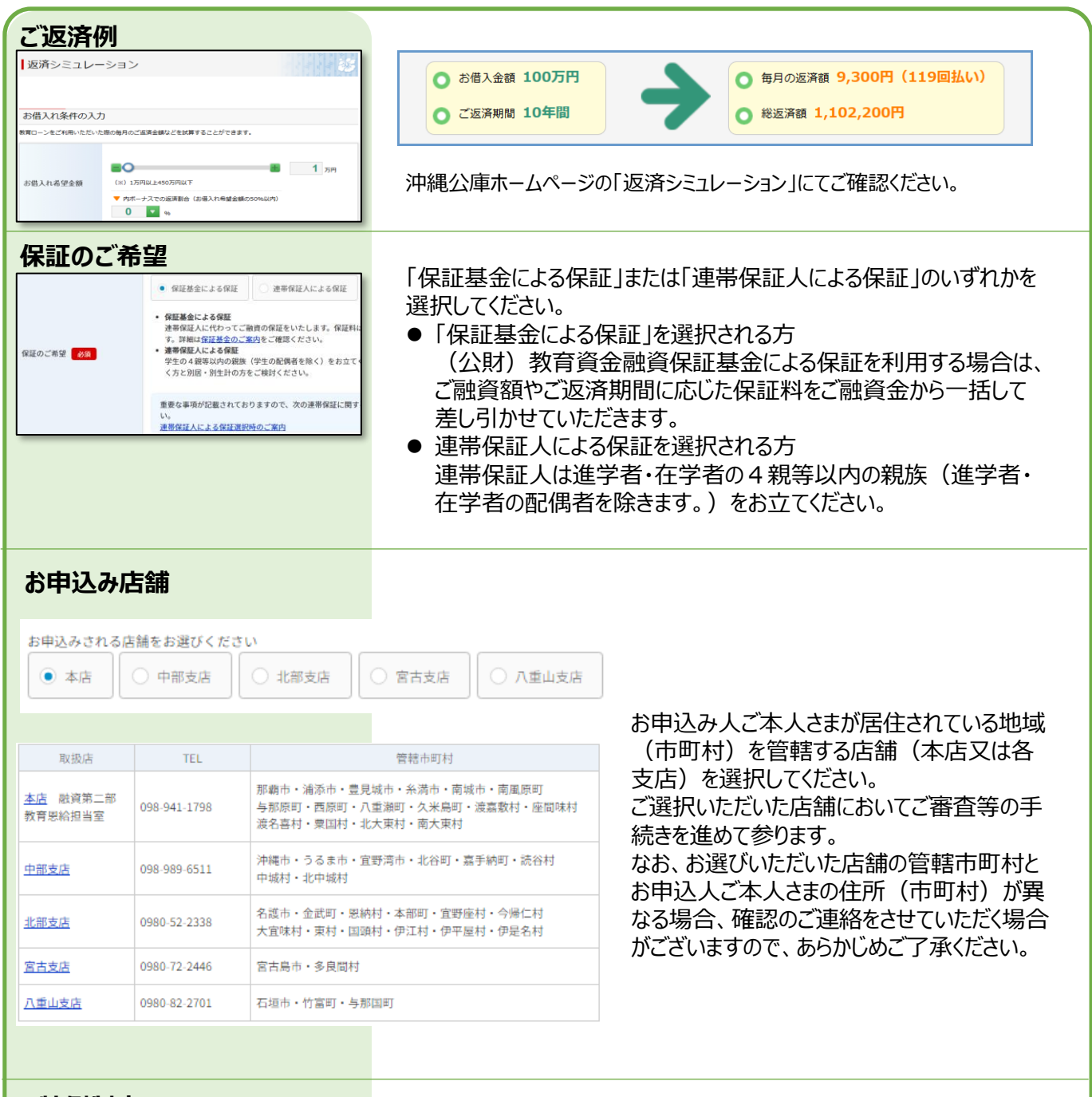

**特例制度** キャランス かいしゃ 沖縄公庫では、学ぶ機会の向上とご家庭の経済的負担の軽減、離 島地域における人材の育成といった政策的な観点から、貸付限度額 や金利などを優遇する特例制度を設けています。 制度の詳細は沖縄公庫HPをご覧いただくか、窓口までお問い合わせ ください。

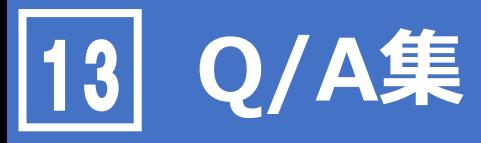

#### **(1)インターネット申込みの「お申込フォーム入力画面」を入力する際の留意は以下のとおりです。**

**①インターネット申込みを行った場合、紙の借入申込書を提出する必要はありますか。 ①インターネット申込みを行った場合、紙の借入申込書を提出する必要はありますか。**

インターネットお申込みをご利用された場合、紙の借入申込書をご提出いただく必要はございません。

#### **②インターネット申込みにおいて、準備した書類はどのようにして提出するのですか。 ②インターネット申込みにおいて、準備した書類はどのようにして提出するのですか。**

必要書類は【アップロード】と【郵送】のいずれかの方法でご提出いただきます。 **【必要書類をアップロードによりご提出される方】** お申込フォームの入力に加えて、必要書類をアップロードしてご提出ください。 **【必要書類を郵送によりご提出される方】**

お申込フォームの入力完了後に、お申込みいただく方のメールアドレスに「沖縄公庫 教育資金 お申 込受付完了メール」が届きます。メールに記載された必要書類をご準備のうえ、メール記載の住所へ 郵送してご提出ください。

#### **③インターネット申込みで書類を電子化する際は、どのファイル形式で電子化すればよい ③インターネット申込みで書類を電子化する際は、どのファイル形式で電子化すればよい ですか。 ですか。**

JPEGやPDFなどのファイル形式がご利用いただけます。システム上は、アップロードいただくファイル形式 に制限はありませんが、ファイル形式によっては、公庫で開くことができない場合があります。その際は、 公庫担当者からご提出方法について、あらためてご案内をさせていただきます。

**④インターネット申込みで途中まで入力した情報や、アップロードを完了した書類について、 ④インターネット申込みで途中まで入力した情報や、アップロードを完了した書類について、 一時保存をすることはできますか。 一時保存をすることはできますか。**

「お申込フォーム入力画面」または「必要書類提出画面」の下にある「一時保存」ボタンか、次へを 入力した情報およびアップロードした書類について、一時保存が可能です。 次回沖縄公庫コネクトより、教育ローン申込から入ると、一時保存された状態から開始できます。 なお、一時保存の保存期間は、1週間となります

#### **⑤インターネット申込みの内容について、申込み完了後に確認する方法はありますか。 ⑤インターネット申込みの内容について、申込み完了後に確認する方法はありますか。**

お申込みの完了後に、お客さまご自身で申込内容を確認する場合は、沖縄公庫コネクトログイン後 トップページの『「国の教育ローン」申込状況照会』より確認してください。 お申込み済みの内容や、追加資料のアップロード、申込状況等を確認することができます。

# **Q/A集** 13

### **⑥インターネット申込みの完了後に、追加で書類を提出するにはどうしたらいいですか。 ⑥インターネット申込みの完了後に、追加で書類を提出するにはどうしたらいいですか。**

お申込みの完了後に、追加で書類を提出する場合は、**「10.申込状況照会・追加資料のご提 出」**を参照ください。

#### **⑦インターネット申込みが問題なく完了しているか不安です。確認する方法はありますか。 ⑦インターネット申込みが問題なく完了しているか不安です。確認する方法はありますか。**

インターネットお申込みが完了しますと、ご登録いただいたメールアドレスあてに、「沖縄公庫 教育資 金 お申込受付完了メール」を送信しております。「沖縄公庫 教育資金 お申込受付完了メール」が 届きましたら、受付が完了しておりますのでご安心ください。

沖縄公庫コネクトトップページの『「国の教育ローン」申込状況照会』からも確認することができます。 ただし、必要書類の提出方法について【郵送】を選択された方につきましては、必要書類を郵送して ご提出いただくまでは審査を開始することができませんのでご注意ください。

#### **⑧インターネット申込み完了後は、どうすればよいですか。 ⑧インターネット申込み完了後は、どうすればよいですか。**

**【必要書類をアップロードによりご提出される方】**

公庫からの連絡をお待ちください。お申込内容を確認のうえ、審査を開始いたします。 **【必要書類を郵送によりご提出される方】** 「今後のお申込手続き案内メール」に記載された必要書類をご準備のうえ、お申込み店舗へ郵送し

てご提出ください。

#### **⑨インターネット申込みの完了後に申込内容を変更することはできますか。 ⑨インターネット申込みの完了後に申込内容を変更することはできますか。**

お申込みの完了後に、お客さまご自身で申込内容を変更する方法はありませんので、お手数をおか けいたしますが、「沖縄公庫 教育資金 お申込受付完了メール」に記載された連絡先にご連絡くださ い。

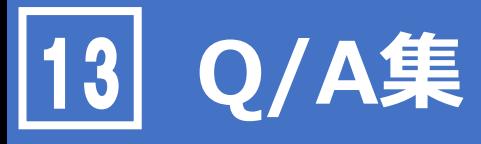

#### **(2)メールが届かない場合などについては、以下をご参照ください。**

**①メールアドレス登録完了後にメールが届きません。どうすればよいですか。** ーーーーー **①メールアドレス登録完了後にメールが届きません。どうすればよいですか。**

まずは、メールアドレスが間違っていないこと、迷惑フォルダにも入っていないことを確認してください。 迷惑メール対策としてドメイン指定受信を設定されている場合、メールが届かない場合があります。 次のドメインを受信できるように設定してください。 受信設定するドメイン: **@okinawakouko.go.jp** ※迷惑メールの設定確認および受信設定方法につきましては、各携帯電話のサポートページをご参 照ください。

#### **③お申込受付確認メールが届きません。どうすればよいでしょうか。 ②お申込受付確認メールが届きません。どうすればよいでしょうか。**

迷惑フォルダに「沖縄公庫 教育資金 お申込受付完了メールという件名のメールが入っていないことを 確認してください。

沖縄公庫 教育資金 お申込受付完了メールメールが届かない場合は、お申込みが完了していない 可能性がありますので、お申込みを希望された支店までご連絡をお願いします。